1. First uninstall the old ufi software and install UFI Software version 1.6.0.2333 Download link:

Link 1 : GDrive<https://drive.google.com/file/d/1JiH0zG4wsq5jLbXnauuxBp2v3BNoebje/view?usp=sharing>

After the installation is complete, open the software Emmc ToolBox v1.6.0.2333, (connect the ufi box and ufs box to the computer at this time, and then open the software)

Open the UFI eMMC ToolBox, then do Synchronize files to automatically update the UFI software.

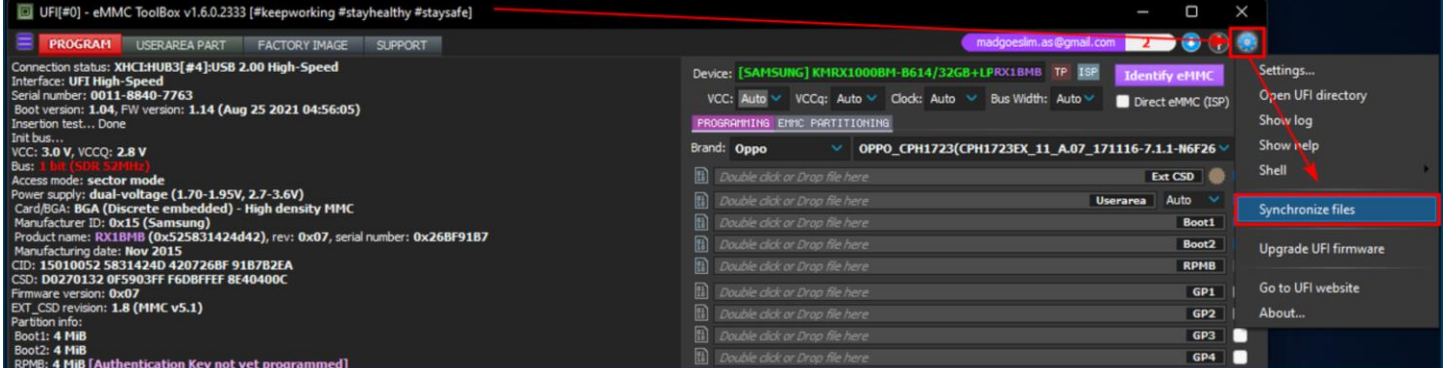

## Then Upgrade UFI firmware

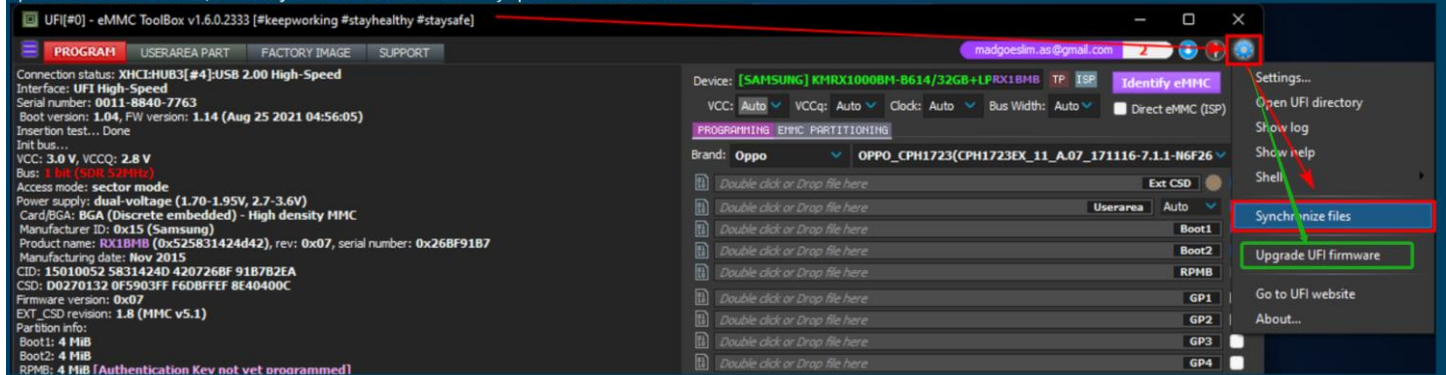

2. Upgrade finished open UFI UFS ToolBox software

## open the UFI UFS ToolBox, you need to upgrade UFI UFS-Prog firmware to version 1.34

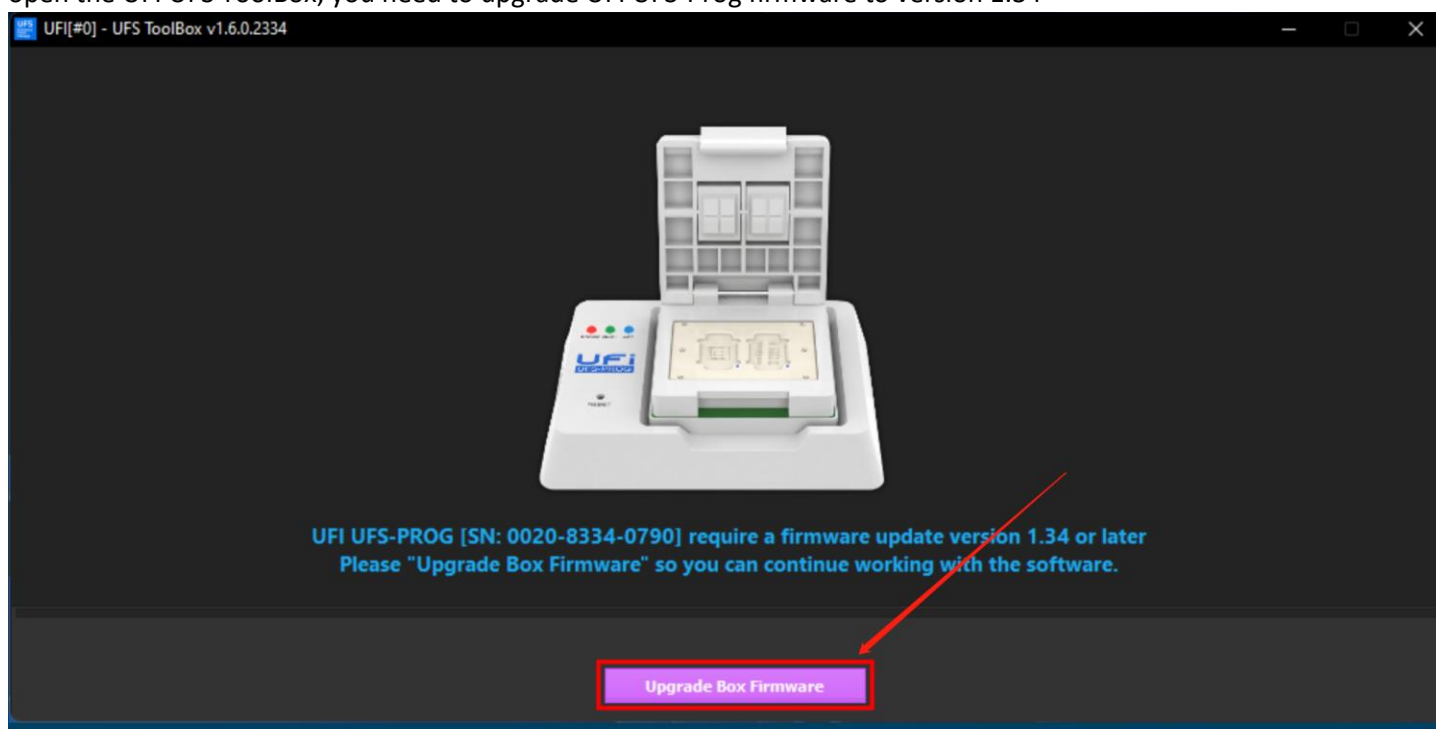

3. Now you can re-activate UFI UFS ToolBox by click the "Activate UFS ToolBox" button

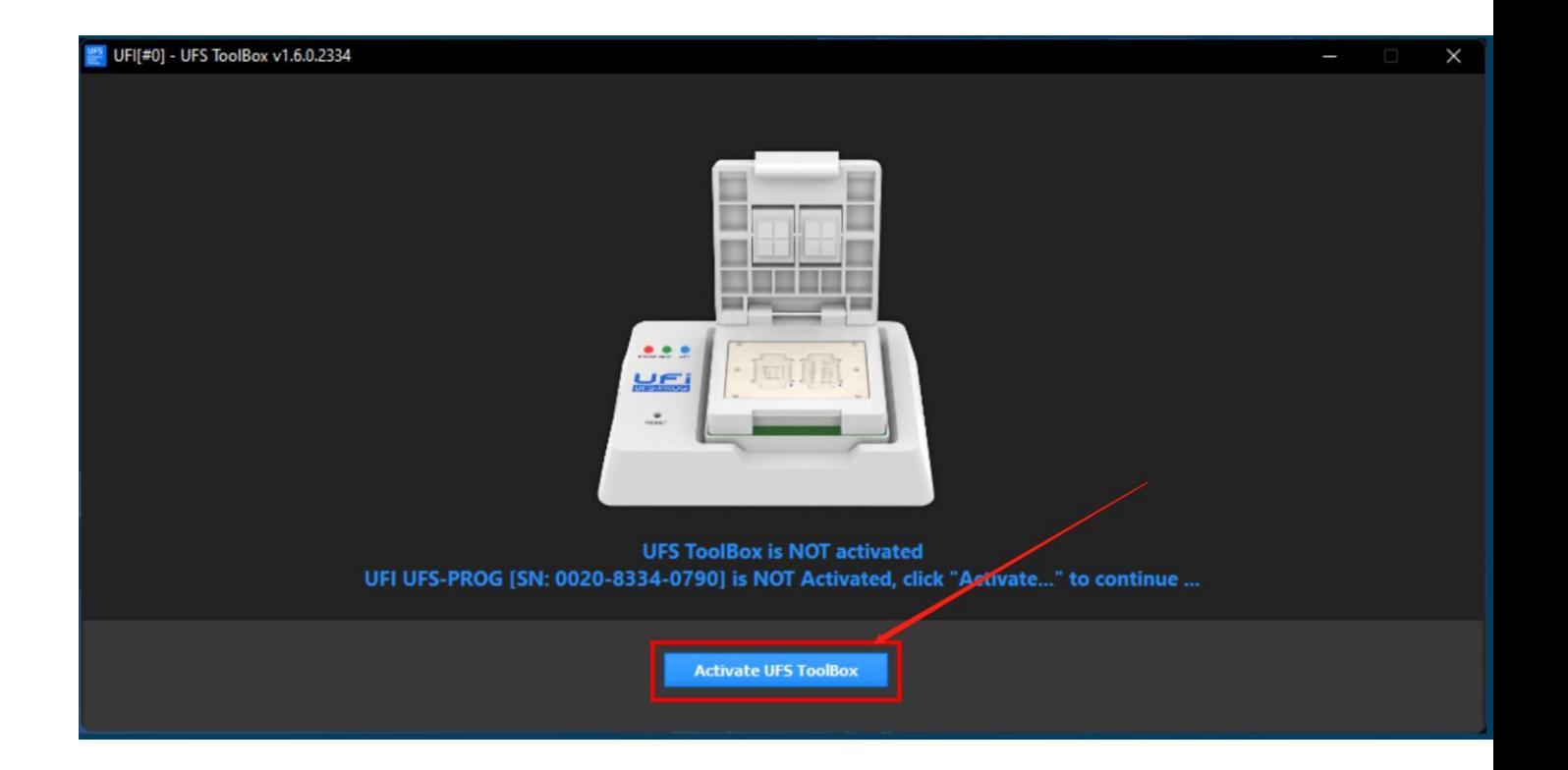